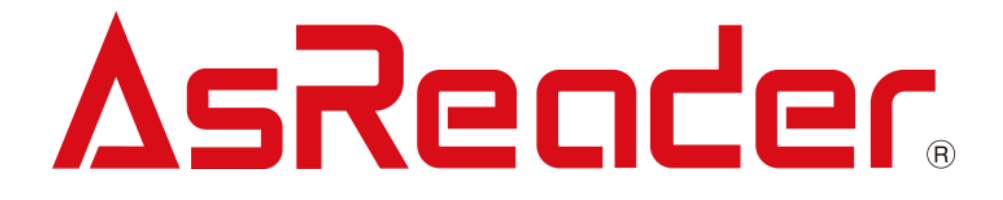

# ASR-P252B C# Demo ユーザーマニュアル

**Copyright © Asterisk Inc. All Rights Reserved. AsReader® は株式会社アスタリスクの登録商標です。 本書内容に関しては、仕様改良などにより予告無しに変更することがあります。**

## 変更履歴

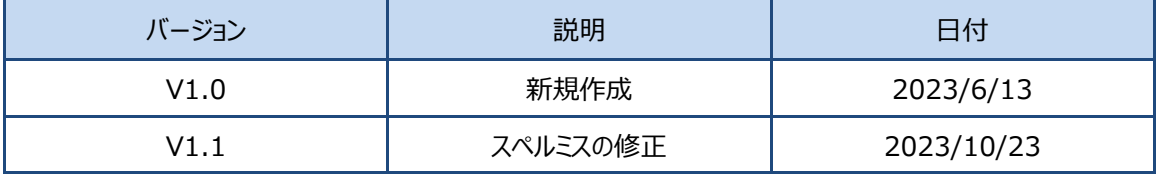

## 目次

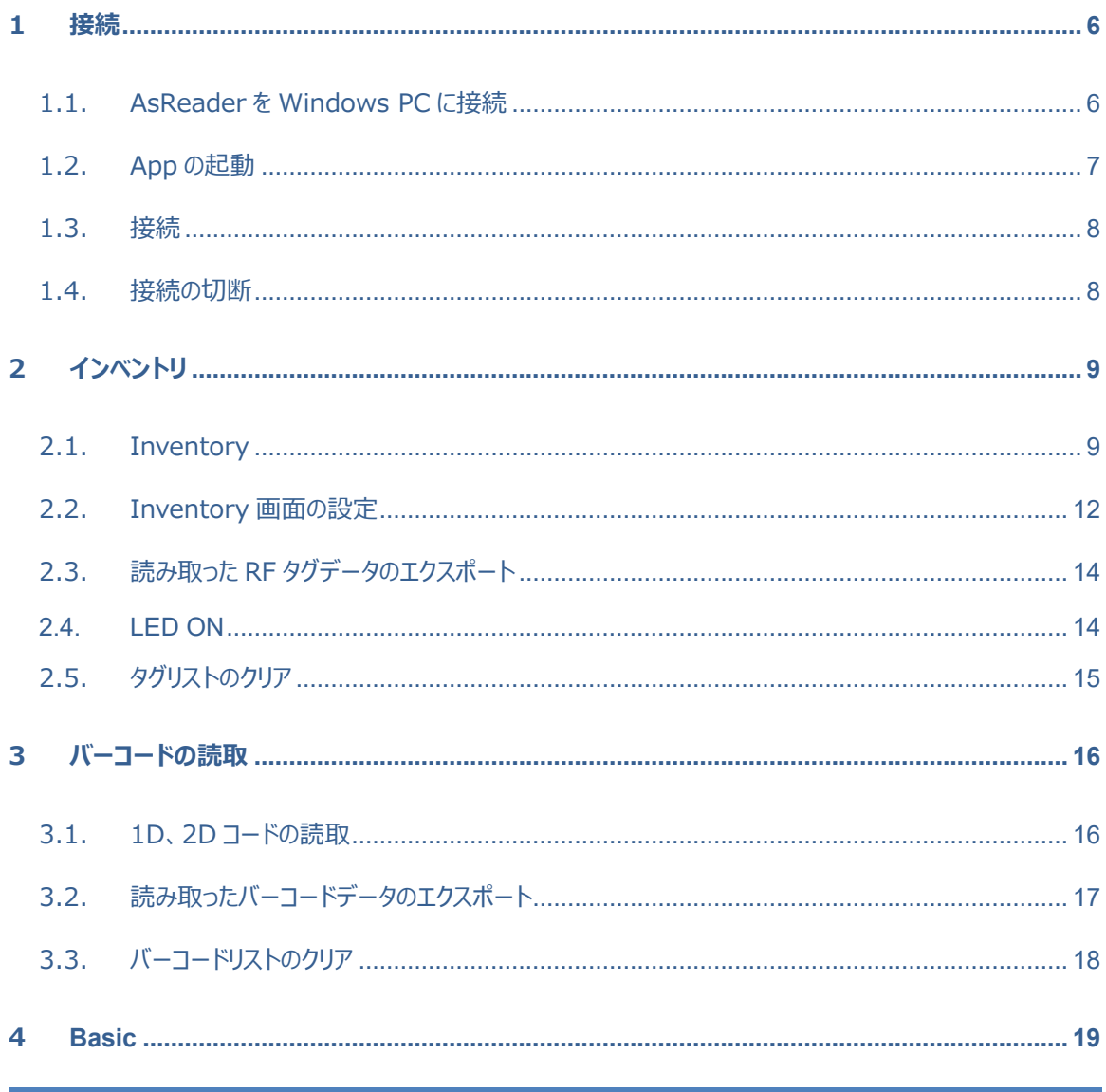

## $\Delta$ sRender. ASR-P252B C# Demo  $2-\frac{1}{2}$

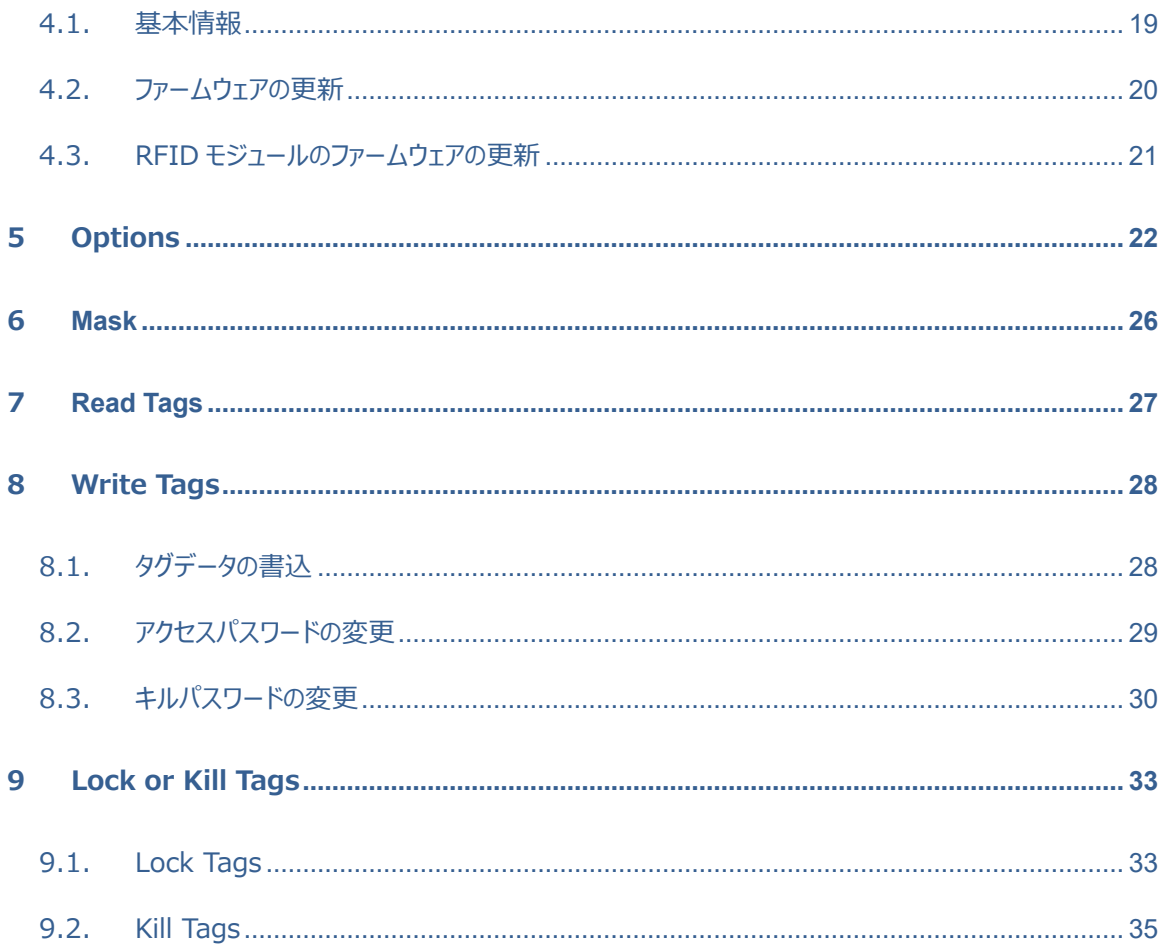

#### **はじめに**

本書では ASR-P252B C# Demo App の操作方法について記載しています。ご使用前に、必ずお 読みください。このユーザーマニュアルに関するご意見、ご質問は下記へご連絡ください。

サポートセンター

〒532-0013 大阪府大阪市淀川区木川西 2 丁目 2-1

AsTech Osaka Building 5 階

TEL: +81 (0) 50 5536 8733

[https://asreader.jp](https://asreader.jpn/)

ASTERISK INC.

#### **ASR-P252B Demo App について**

ASR-P252B Demo App(以下アプリケーションと表記)は弊社製品 ASR-P252B(以下 AsReader と表記)をご使用の際に利用できるアプリケーションです。 アプリケーション下記の URL でダウンロードしてください。 <https://asreader.jp/products/asr-p252b/>

**注:**ASR-P252B Demo App は ASR-P252B の専用アプリです。

ASTERISK INC.

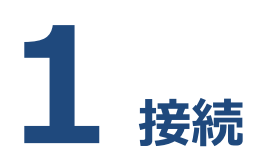

## <span id="page-6-1"></span><span id="page-6-0"></span>**1.1. AsReader を Windows PC に接続**

1. AsReader の電源を ON にします。ビープ音が 2 回鳴ります。

2. Type-C ケーブルで AsReader の Type-C ポートと Windows PC を接続します。LED が点 灯し、メロデイが鳴ると、AsReader は接続成功です。

※Bluetooth の接続方法は、「PADDLE-Type User's Manual」をご参照ください。

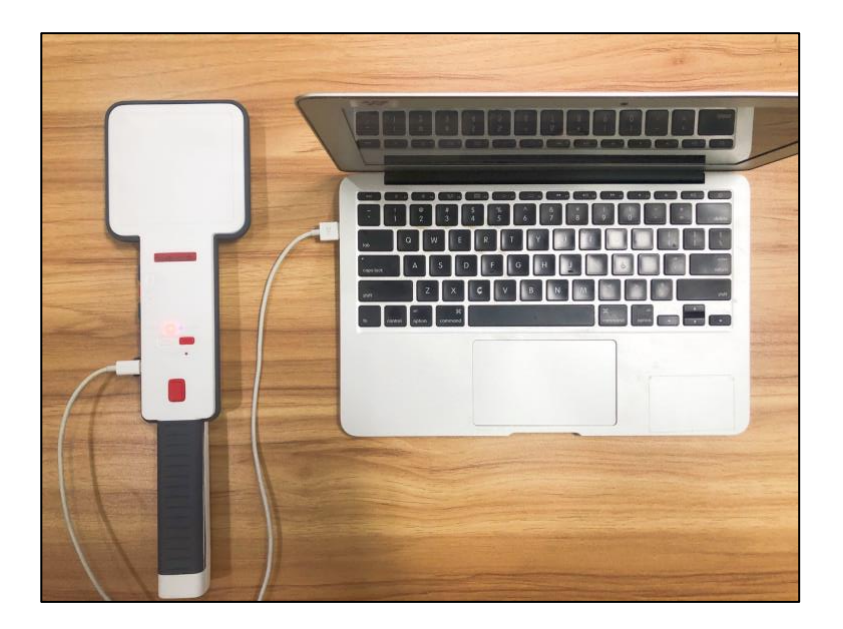

## <span id="page-7-0"></span>**1.2. App の起動**

「AsReaderP252B\_Demo.exe」をダブルクリックします。

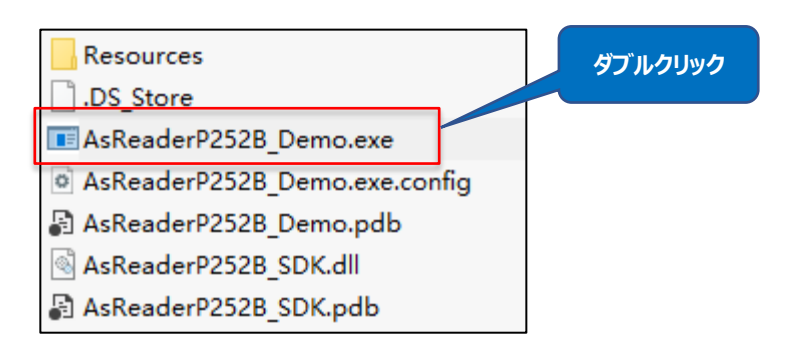

#### 起動後画面の表示:

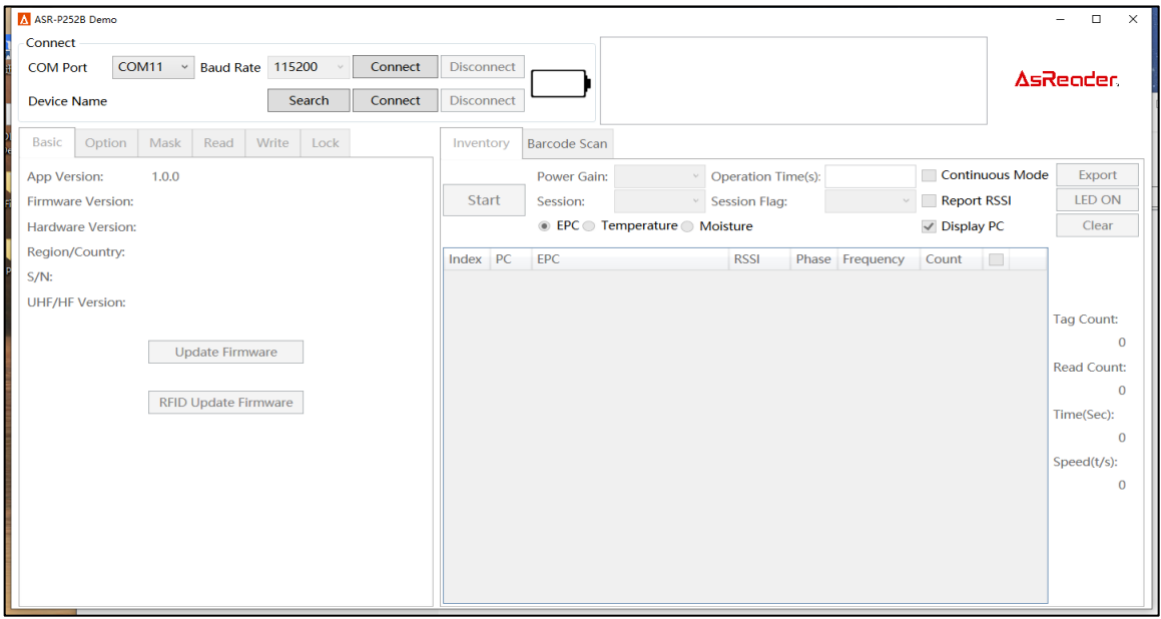

注意:App を起動後に AsReader を接続する場合、「COM Port」は空欄になります。「COM Port」は「COM Port」をクリックすると表示される、プルダウンリストから選択可能です。

## <span id="page-8-0"></span>**1.3. 接続**

正しいポートを選択して、「Connect」ボタンのクリックで AsReader に接続します。

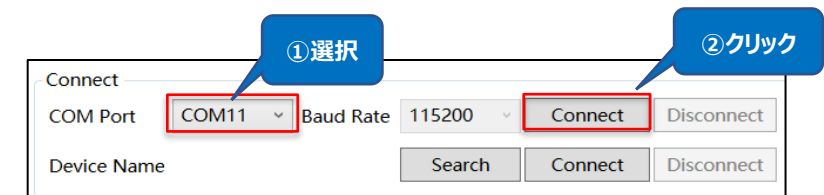

#### 成功に接続すると、下図のようになります。

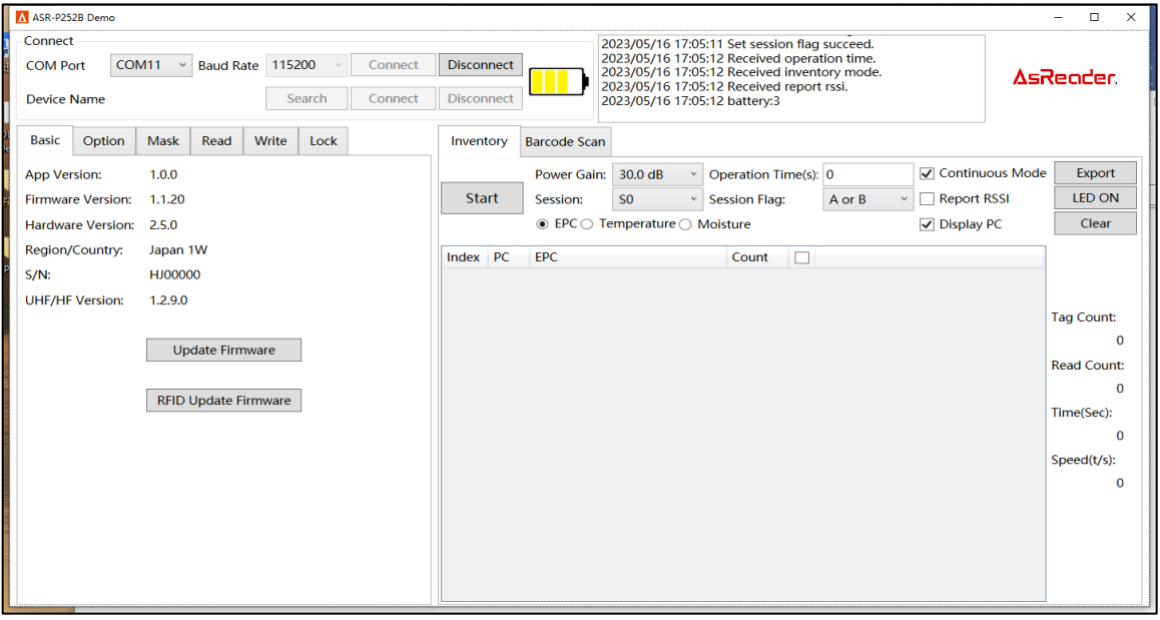

## <span id="page-8-1"></span>**1.4. 接続の切断**

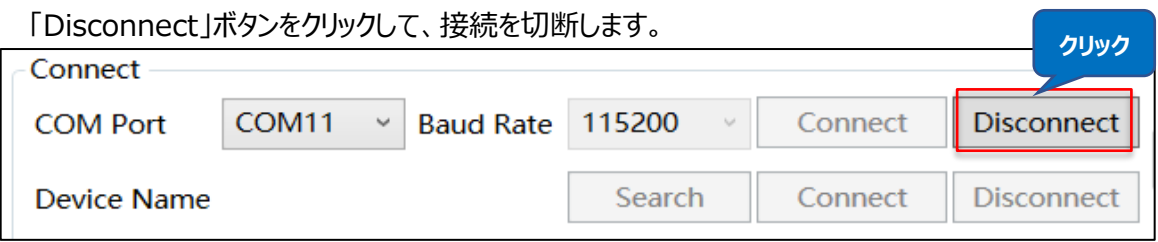

## **2 インベントリ**

## <span id="page-9-1"></span>**2.1. Inventory**

<span id="page-9-0"></span>AsReader

#### **操作手順:**

- 1. インベントリしたい時間 (Operation Time) を設定する
- 2. 「Start」ボタンをクリックすると、ボタンが「Start」から「Stop」に変化し、AsReader はインベントリ を開始します。インベントリしたRFタグのデータはリアルタイムに表示される。AsReader の「Scan」 キーを使用してもインベントリ可能。
- 3. 設定したインベントリ時間が経過すると、AsReader はインベントリ停止する。

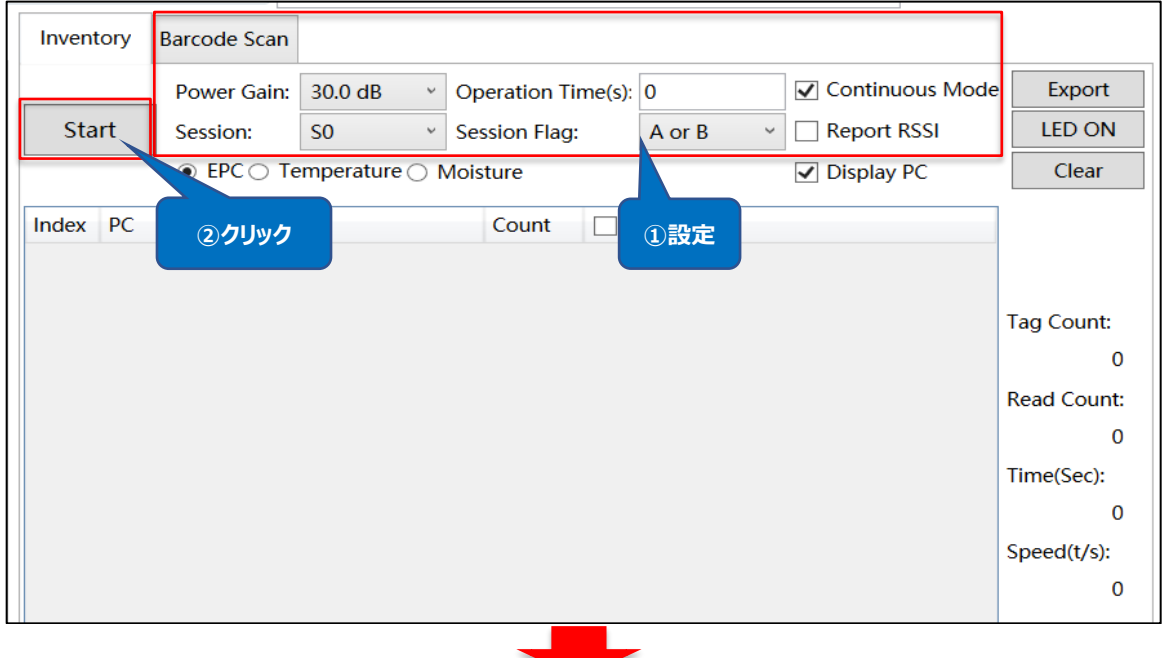

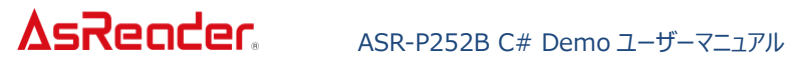

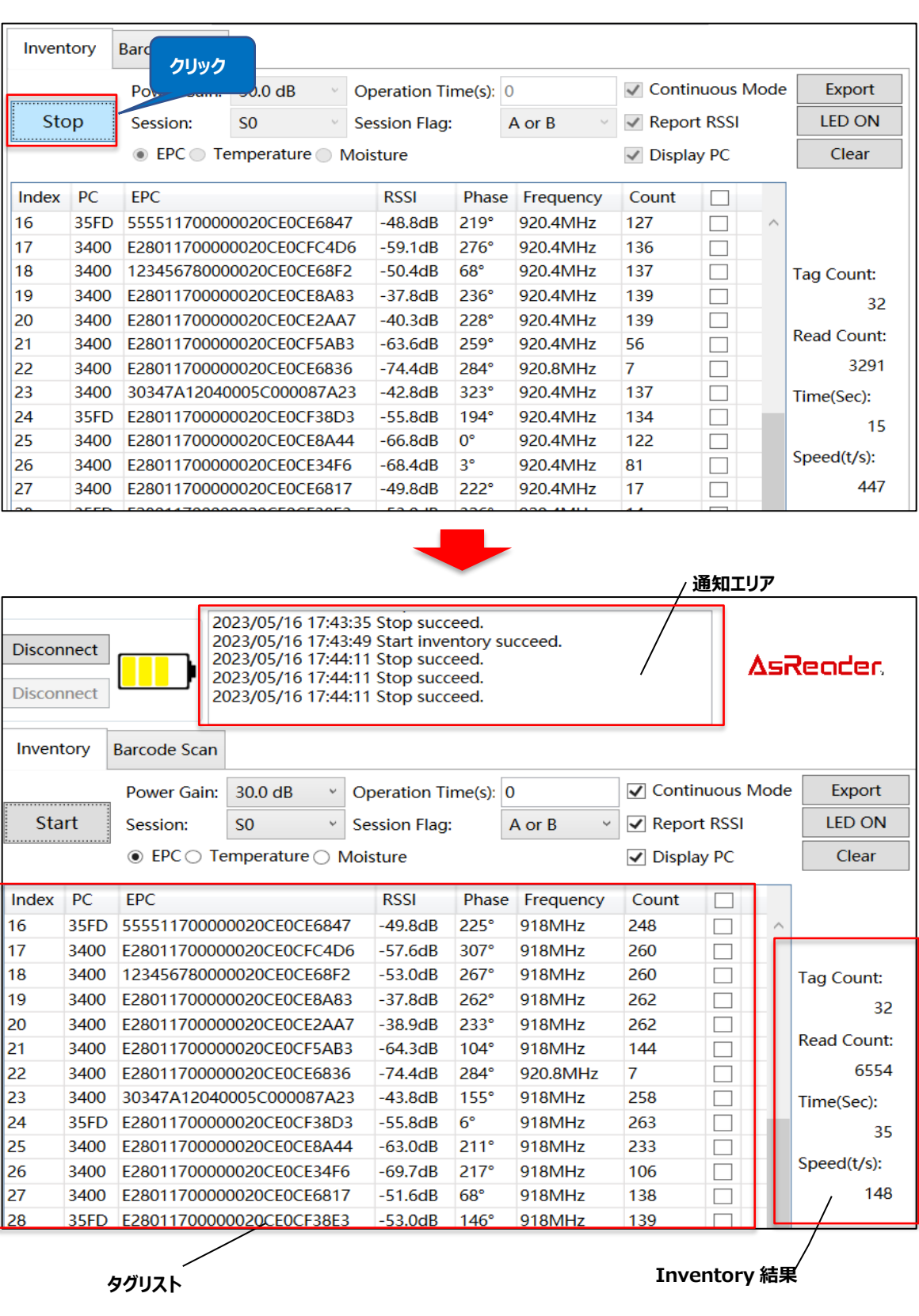

**フィールド** すいしゃ しんしゃ しんしゃ あいしゃ 説明 Index | データのインデックス PC RF タグの PC バンク EPC マンクリック マンク RF タグの EPC バンク RSSI※1 RF タグが最後に読み取られた時の信号の強さ Phase※1 dimensional Frequency ※1 オンベントリ時の周波数 Count RF タグが読み取られた回数 Moisture※2 | 湿度 Temperature※2 | 温度

#### ⚫ **Tag List の各フィールドの説明:**

※1 RSSI 列、Phase 列、Frequency 列は Report RSSI を選択した場合のみ表示されま

#### す。

※2 Moisture 列と Temperature 列は EPC/Temperature/Moisture に Temperature または Moisture を選択した場合のみ表示されます。

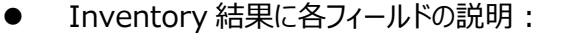

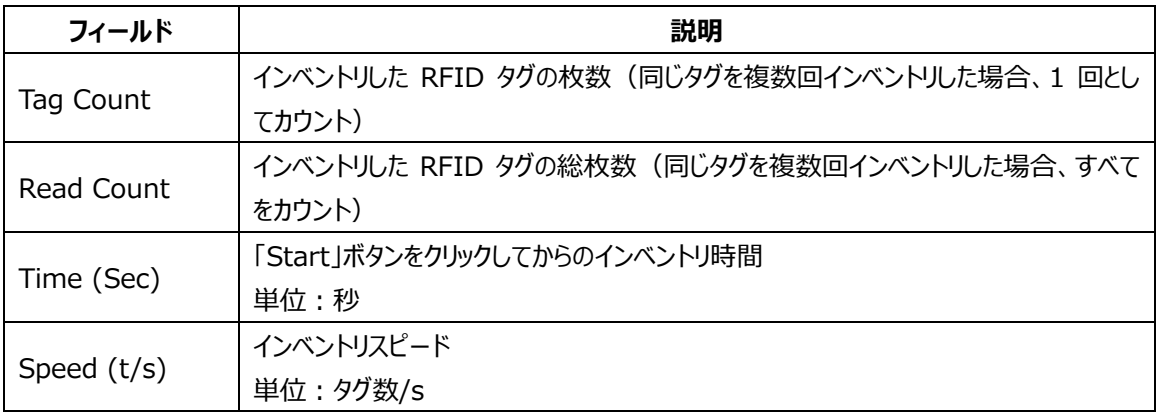

## <span id="page-12-0"></span>**2.2. Inventory 画面の設定**

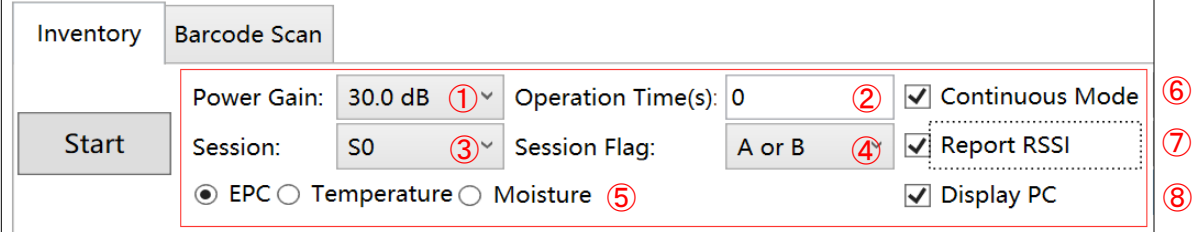

#### **① Power Gain**

AsReader アンテナの出力を設定/取得します。出力は、アンテナポートから出力される RF 信号 強度 (dB) です。設定値が大きいほど、RFID タグの読取距離が長くなりますが、電量の消耗も 大きくなります。

出力の設定範囲は、地域/国によって異なります。

設定範囲:2~30dB。

本設定は AsReader に保存されます。

#### **② Operation Time**

読取を開始してから終了するまでの時間を設定します。設定した時間を経過すると、操作状態に 関係なく、読取終了します。 単位:秒(0:制限なし) 本設定は AsReader に保存されます。 ※連続読取モードの場合のみ適用されます。

#### **③ Session**

"Session"と"Session Flag"の設定を組み合わせることで、RFID タグの応答時間を調整できま す(応答時間は RFID タグの種類によって異なる場合があります)。RFID タグの枚数は下表を ご参照ください。

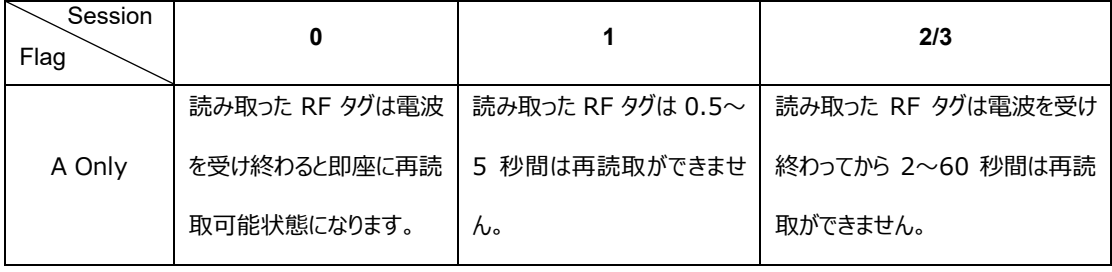

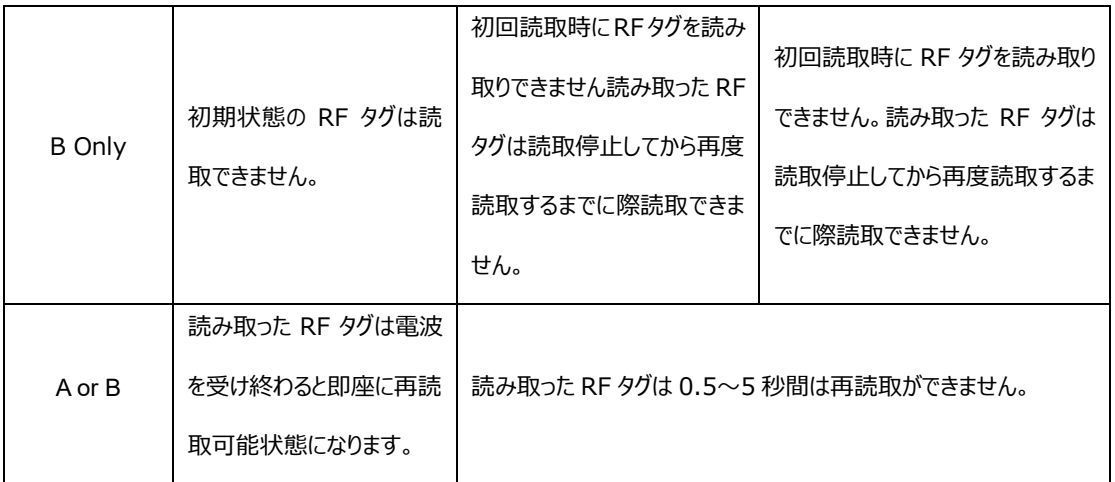

#### **④ Session Flag**

インベントリ対象の Session Flag が A のタグか、B のタグかを設定できます。 設定範囲:A Only、B Only、A or B 本設定は AsReader に保存されます。

#### **⑤ EPC/Temperature/Moisture**

インベントリしたいタグのタイプを選択します。(初期値:EPC)

- EPC: 通常の RF タグをインベントリします。タグリストに PC と EPC データを表示します。
- Temperature: 温度 RF タグをインベントリします。タグリストに RF タグの温度、PC、 EPC データを表示します。 ※温度 RF タグをインベントリする際は、Option→Link Profile を 3 に設定しないでくだ さい。
- Moisture: 湿度 RF タグをインベントリします。タグリストに RF タグの湿度、PC、EPC デ ータを表示します。

#### **⑥ Continuous Mode**

RF タグの連続/シングル読取を設定できます。初期値:連続読取

- 選択しない: シングル読取。「Start」ボタンをクリックして、1回 RF タグを読取すると、読 取は自動的に停止します。
- 選択: 連続読取。「Start」ボタンをクリックしてから、設定した Operation Time に経

過するか、または「Stop」ボタンをクリックするまでに連続して RF タグを読み取ります。

#### **⑦ Report RSSI**

インベントリする時に RFID タグの電波強度の表示/非表示設定します。 選択(表示)、選択(非表示) 本設定は AsReader に保存されます。

#### **⑧ Display PC**

インベントリする時に RFID タグの PC データの表示/非表示を設定します。 選択(表示)、選択(非表示)

## <span id="page-14-0"></span>**2.3. 読み取った RF タグデータのエクスポート**

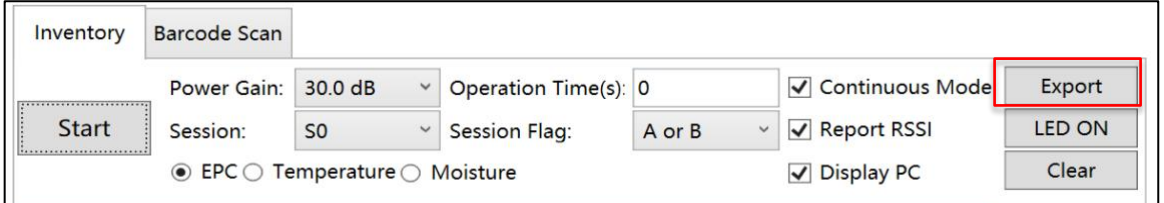

「Export」ボタンをクリックすると、タグリストに表示されているタグデータが.csv 形式で出力されます。

## <span id="page-14-1"></span>**2.4.LED ON**

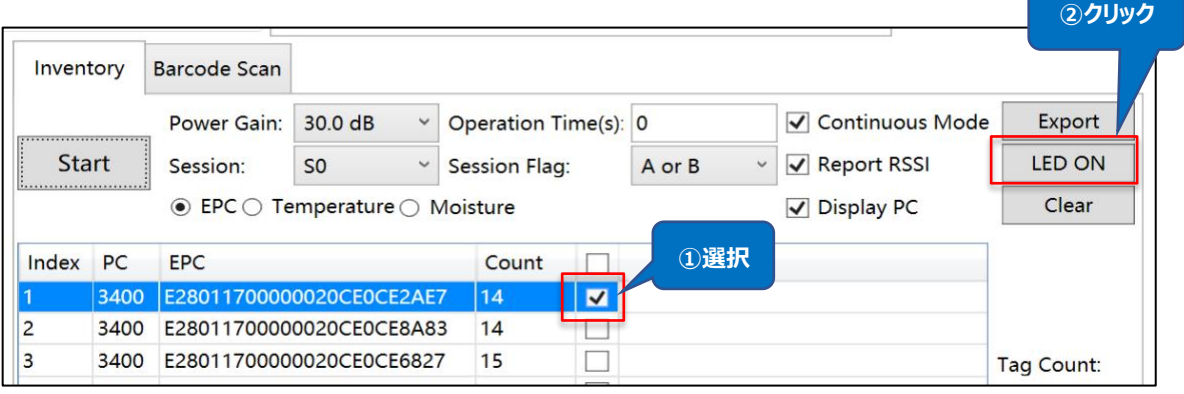

「LED ON」ボタンをクリックすると、タグリストで選択した LED タグを点灯させます。複数選択可能で

す。

※本機能は LED タグのみに有効です。

## <span id="page-15-0"></span>**2.5. タグリストのクリア**

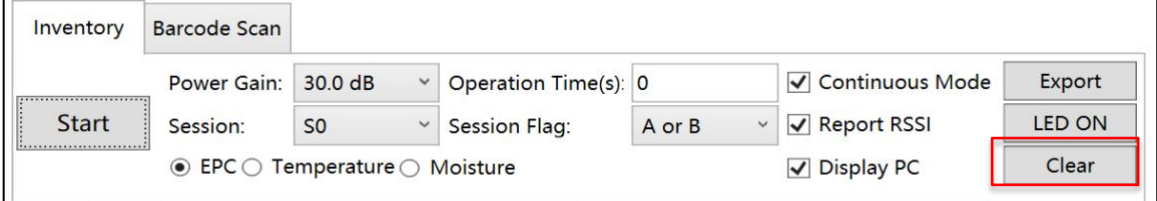

「Clear」ボタンをクリックすると、タグリストに表示されている全てのタグ情報がクリアされます。

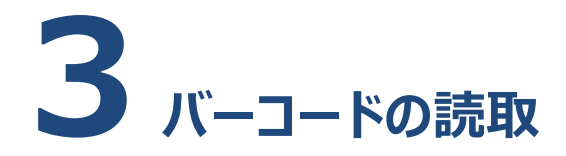

## <span id="page-16-1"></span>**3.1. 1D、2D コードの読取**

<span id="page-16-0"></span>AsReader

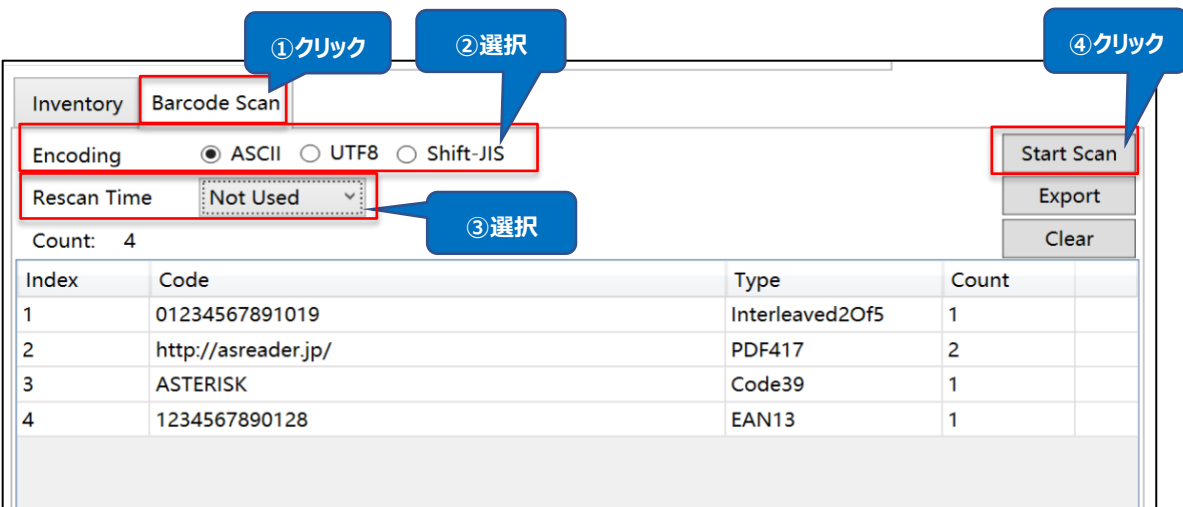

#### **操作手順:**

- 1. 「Barcode Scan」をクリックし、バーコード読取画面に遷移する。 エンコード方式を選択する(Encoding)。 選択肢:ASCII、UTF8、Shift JIS
- 2. シングル読取/連続読取を設定する(Rescan Time)。 シングル読取:Not Used。 連続読取:任意読取間隔時間を選択する。 単位:ms(設定範囲:100ms~5000ms) 本設定は AsReader に保存される。
- 3. 「Start Scan」をクリックして、1D、2D コードを読取開始する。AsReader の「SCAN」キーを押し て離しても読取可能。AsReader の SCAN キーを押して離すと、レーザーが照射され、成功に読 取すると、読取が停止になります。連続読取に設定した場合、SCAN キーを押して離してから、再 度押して離すまで、または「Start Scan」ボタンをクリックしてから再度「Stop Scan」ボタンをクリッ

クするまでの間、連続して読取が実施されます。

※読取中に「Start Scan」ボタンは「Stop Scan」に変わります。

● タグリストの各フィールドの説明:

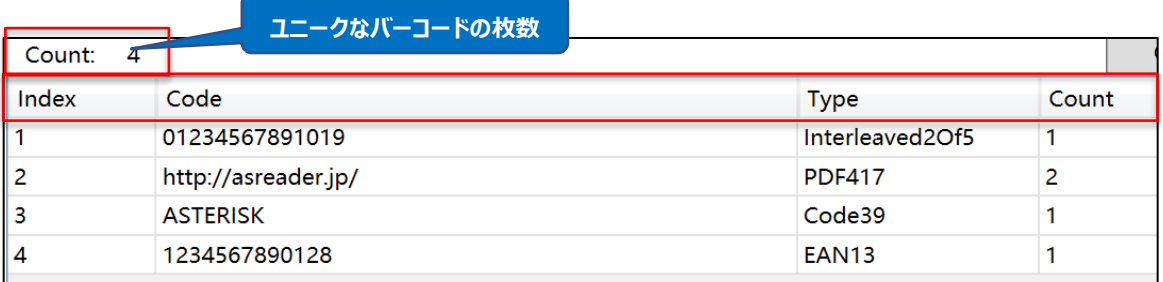

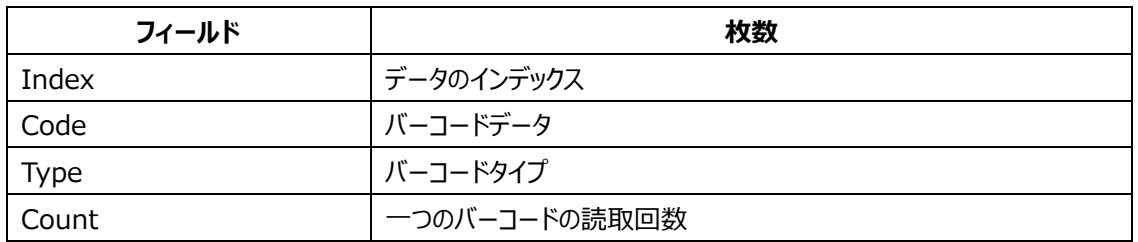

## <span id="page-17-0"></span>**3.2. 読み取ったバーコードデータのエクスポート**

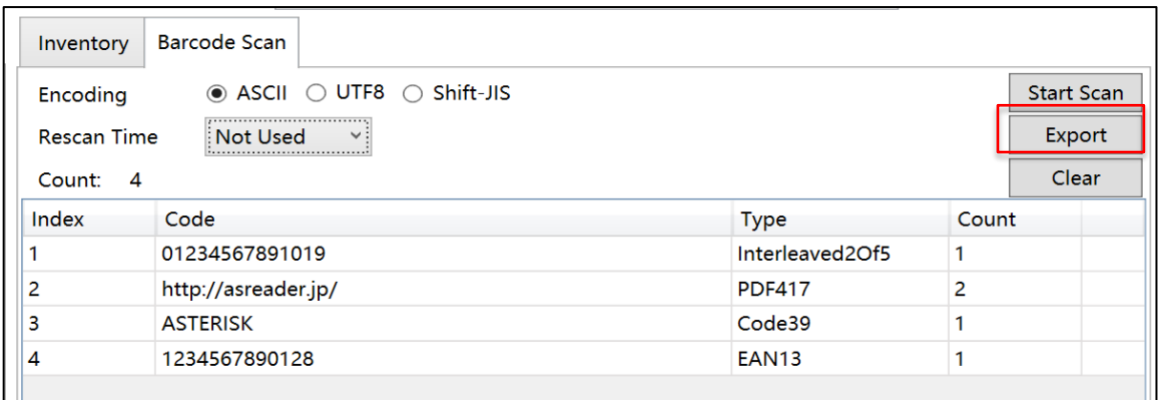

「Export」ボタンをクリックすると、バーコードリストに表示されているデータが.csv 形式で出力されま す。

## <span id="page-18-0"></span>**3.3. バーコードリストのクリア**

![](_page_18_Picture_38.jpeg)

「Clear」ボタンをクリックすると、バーコードリストに表示されている全てのバーコードデータをクリアしま す。

ASTERISK INC.

![](_page_19_Picture_1.jpeg)

## <span id="page-19-1"></span><span id="page-19-0"></span>**4.1. 基本情報**

「Basic」ボタンをクリックして、基本情報画面に入ります。 この画面で App バージョン、ファームウェアなどの情報を表示されます。

![](_page_19_Picture_106.jpeg)

#### **● 基本情報画面に各フィールドの説明:**

![](_page_19_Picture_107.jpeg)

## <span id="page-20-0"></span>**4.2. ファームウェアの更新**

![](_page_20_Picture_92.jpeg)

#### **操作手順:**

- 1. Basic 画面に入ります。
- 2. 「Update Firmware」ボタンをクリックして、「Update Firmware」ポップアップが表示されます。
- 3. 「Get Files」ボタンをクリックして、ファームウェアファイルリストを更新します。
- 4. 対象ファームウェアを選択します。
- 5. 「Download」ボタンをクリックして、ファームウェアファイルをダウンロードします。
- 6. ダウンロード完成してから、「Update」ボタンをクリックすると、更新を行います。

ASTERISK INC.

## <span id="page-21-0"></span>**4.3. RFID モジュールのファームウェアの更新**

![](_page_21_Picture_98.jpeg)

#### **操作手順:**

- 1. Basic 画面に入ります。
- 2. 「RFID Update Firmware」ボタンをクリックして、「RFID Update Firmware」ポップアップが表 示されます。
- 3. 「Get Files」ボタンをクリックして、ファームウェアファイルリストを更新します。
- 4. 対象ファームウェアを選択します。
- 5. 「Download」ボタンをクリックして、ファームウェアファイルをダウンロードします。
- 6. ダウンロード完成してから、「Update」ボタンをクリックすると、更新を行います。

ASTERISK INC.

![](_page_22_Picture_1.jpeg)

本画面で RFID/Barcode の関連パラメータ及びビープ音の設定を行います。

![](_page_22_Picture_145.jpeg)

#### **① Buzzer**

<span id="page-22-0"></span>AsReader

Buzzer 音の ON/OFF と音量が設定できます。

設定範囲:High、Low、OFF

Buzzer 音が High、Low に設定する場合、次のタイミングで設定した音量の Buzzer 音が鳴り ます:AsReader の電源 ON/OFF 時、AsReader はスマートデバイス/PC との接続が切断 時、RF タグに対して読取/書き込み/ロック/キルなどの操作を行う時、RF タグまたは 1D・2D コー ドの読取時。

この設定は AsReader に保存されます。

#### **② Idle Time (10ms)**

RF タグ読取時の電波の送信休止時間を設定できます。

設定範囲:0-65535。

この設定は AsReader に保存されます。

![](_page_23_Picture_189.jpeg)

#### **③ Sleep Time (s)**

AsReader がスリープになるまでの時間を設定できます。 設定範囲:0-1800(0 に設定する場合、スリープなし) この設定は AsReader に保存されます。

#### **④ Battery Interval (s)**

AsReader からアプリケーションにバッテリー残量情報を送る間隔を設定できます。 設定範囲:0-1800。

#### **⑤ Auto Off Time (s)**

AsReader の電源が自動で OFF するまでの時間を設定できます。 AsReader がスリープ状態に入ってから電源 OFF するまでの時間です。 設定範囲:0-1800(0 に設定する場合、自動オフにならない) この設定は AsReader に保存されます。

#### **⑥ QValue**

Q 値を設定します。アンチコリジョン処理で使用されるスロット数 は 2 の Q 乗になります。 設定範囲:0-15。 この設定は AsReader に保存されます。

#### **⑦ MaxQ**

Q の最大値(Read only)。

#### **⑧ MinQ**

Q の最小値(Read only)。

#### **⑨ Link Profile**

RFID モジュールの設定を変更します。設定値は以下をご確認ください。

![](_page_24_Picture_175.jpeg)

#### **⑩ Default Link Profile**

デフォルト「Link Profile」値を設定できます。AsReader はアプリケーションに接続すると、Link Profile 値は Default Link Profile と一致するようになります。 この設定はアプリケーションに保存されます。

#### **⑪ Barcode Timeout (s)**

AsReader はバーコード読取時のタイムアウト時間を設定できます。 設定範囲:4-300。 この設定は AsReader に保存されます。

#### **⑫ Baud Rate**

AsReader の RFID モジュールのポーレートを設定できます。通常は変更しないでください。 この設定は AsReader に保存されます。

#### **⑬ Frequency Automatic**

固定周波数/ホッピングを設定できます。 選択: ホッピング、未選択: (固定周波数) 固定周波数に設定する場合、LBT Channel を設定できます。

ASTERISK INC.

この設定は AsReader に保存されます。

※本機能は Region/Country が Japan の場合のみ表示されます。

### **⑭ Save**

上記各設定を行ってからこの「Save」ボタンをクリックすると設定が保存されます。

### **⑮ Default Setting**

タップすると上記各設定はデフォルト設定に戻ります。

![](_page_26_Picture_1.jpeg)

この画面で RF タグのフィルター条件を設定できます。フィルターデータは EPC バンクになります。 大量のタグが存在する場合、フィルター機能で RF タグを指定してインベントリ、読取、書込、ロック、 キルを行います。

本画面の全て設定は AsReader に保存されません。

例:EPC データは「3001」で始まる RF タグをフィルターします。

![](_page_26_Picture_134.jpeg)

⚫ **フィルターパラメータの設定:**

#### **操作手順:**

<span id="page-26-0"></span>AsReader

- 1. スタートアドレス (Offset) を選択する: 32 bit。(32 bit 未満は CRC と PC で、EPC データ は 32 bit から始まる)
- 2. フィルターデータを入力する (Mask): 3001。
- 3. フィルターデータの長さを選択する: 16 bit (4Byte)。
- 4. Save ボタンをクリックして、設定した値を保存する。 設定後に Read、Write、Lock、Kill を行う場合、上記の条件を満たすタグのみに有効です。

![](_page_27_Picture_1.jpeg)

本画面で、RF タグの対象メモリバンクの指定位置でデータの読取を設定します。

大量のタグが存在する場合、フィルター機能で対象 RF タグを選定できます。[6 Mask](#page-26-0) を参照してく ださい。

例:対象 RF タグの EPC バンクの 7〜8Word のデータ読取。

![](_page_27_Picture_123.jpeg)

#### **操作手順:**

<span id="page-27-0"></span>AsReader

- 1. タグのメモリバンクを EPC に選択する。
- 2. スタートアドレス (Offset) を選択する: 6。
- 3. 読取データの長さを入力する:2。(8 Byte = 2WORD)
- 4. Read ボタンをクリックして読取する。 読取結果は Read Memory のテキストボックスに表示されます。

![](_page_28_Picture_1.jpeg)

## <span id="page-28-1"></span>**8.1. タグデータの書込**

<span id="page-28-0"></span>AsReader

本画面で、RF タグの対象メモリバンクの指定位置にデータを書込みます。

大量のタグが存在する場合、フィルター機能で対象 RF タグを選定できます。[6 Mask](#page-26-0) を参照してく ださい。

例:対象 RF タグの EPC バンクの 3〜4Word にデータ書込。

書込データ:11112222。

![](_page_28_Picture_138.jpeg)

#### **操作手順:**

- 1. メモリバンクを EPC に選択する。
- 2. スタートアドレス (Offset) を選択する (WORD): 2。
- 3. 書込データを入力する。
- 4. Write ボタンをクリックして、書込。対象タグの EPC データ (書込み前のデータ) が Result のテキ ストボックスに表示されます。

書込に成功した場合、通知エリアに「Write tag succeeded」が表示されます。

![](_page_28_Picture_139.jpeg)

## <span id="page-29-0"></span>**8.2. アクセスパスワードの変更**

● 変更方法 ①:

例:RF タグのアクセスパスワードを「88888888」に変更。

![](_page_29_Picture_109.jpeg)

#### **操作手順:**

- 1. 「Write」をクリックして、Write 画面を表示する。
- 2. メモリバンクを「Reserved」に選択する。
- 3. スタートアドレス(Offset)を選択する:2。
- 4. 設定したいアクセスパスワードを入力する: 888888888。
- 5. Write ボタンをクリックして、アクセスパスワードを書込。対象タグの EPC データが Result のテキス トボックスに表示されます。

書込に成功した場合、通知エリアに「Write tag succeeded」が表示されます。

## AsReader

![](_page_30_Picture_103.jpeg)

#### **操作手順:**

- 1. 「Lock」をクリックして、Lock 画面を表示する。
- 2. 「Access Password」に設定したいアクセスパスワードを入力する。
- 3. 「Set Access Password」ボタンをクリックして、アクセスパスワード変更を行う。対象タグの EPC データが Result のテキストボックスに表示されます。 変更に成功した場合、通知エリアに「Write tag succeeded」が表示されます。

## <span id="page-30-0"></span>**8.3. キルパスワードの変更**

● 変更方法 ①:

例:対象 RF タグのキルパスワードを「99999999」に変更。

```
ASTERISK INC.
```
![](_page_31_Picture_87.jpeg)

#### **操作手順:**

- 1. 「Write」をクリックして、Write 画面を表示する。
- 2. メモリバンクで「Reserved」を選択する。
- 3. スタートアドレス(Offset)を選択する:0。
- 4. 設定したいアクセスパスワードを入力する:99999999。
- 5. Write ボタンをクリックして、書込。対象タグの EPC データが Result のテキストボックスに表示され ます。

書込に成功した場合、通知エリアに「Write tag succeeded」が表示されます。

## AsReader

![](_page_32_Picture_89.jpeg)

#### **操作手順:**

- 1. Lock ボタンをクリックして、Lock 画面を表示する。
- 2. Kill Password に設定したいキルパスワードを入力する。
- 3. 「Set Kill Password」ボタンをクリックして、キルパスワード変更を行う。対象タグの EPC データが Result のテキストボックスに表示されます。 変更に成功した場合、通知エリアに「Write tag succeeded」が表示されます。

<span id="page-33-0"></span>この画面で対象タグにロック、アンロック、永久ロック、キルなどの操作を行えます。 大量のタグが存在する場合、フィルター機能で対象 RF タグをフィルタリングできます。 [6 Mask](#page-26-0) を参照してください。

## <span id="page-33-1"></span>**9.1. Lock Tags**

![](_page_33_Picture_89.jpeg)

**個: DE Aガの EDC バンカをロックする** 

**操作手順:**

- 1. 「Lock」をクリックして、Lock 画面を表示する。
- 2. ロックしたいバンクを選択する。複数選択はできません。
- 3. アクセスパスワード (Password) を入力する。初期パスワード「00000000」で操作できません。 パスワード変更は、「8.2 アクセスパスワードの変更」を参照してください。
- 4. 「Lock」ボタンをクリックして、ロックを行う。 ロックに成功した場合、通知エリアに「Lock succeeded」が表示されます。 その他の場合(アンロック、永久ロック)の手順は「Lock」と同様で、操作タイプを Unlock や Permalock に選択すればいいです。

#### **アンロック:**

![](_page_34_Picture_123.jpeg)

#### **永久ロック:**

![](_page_34_Picture_124.jpeg)

※1 RF タグの Reserved バンクをロックした場合、初期パスワード「00000000」で書込み/読取で きません。その他のメモリバンクをロックした場合、初期パスワード「00000000」で書込みできません が、読取は可能です。

※2 メモリバンクを永久ロックした場合、書込み/アンロックできません。

※3 通常はタグの TID バンクが出荷時に永久ロックされています。

## <span id="page-35-0"></span>**9.2. Kill Tags**

![](_page_35_Picture_74.jpeg)

#### **操作手順:**

- 1. 「Lock」をクリックして、Lock 画面を遷移する。
- 2. 「Password」にキルパスワードを入力する。初期パスワード「00000000」では操作できません。 パスワード変更は、「8.3 キルパスワードの変更」を参照してください。
- 3. 「Kill」ボタンをクリックして、キルを行う。 キルに成功した場合、通知エリアに「Kill tag succeeded」が表示されます。

#### **ASR-P252B**

#### **AsReader PADDLE-Type C# Demo**

## **ユーザーマニュアル**

2023 年 10 月第二版

#### **株式会社アスタリスク**

〒532-0011 大阪府大阪市淀川区西中島 5-6-16 新大阪大日ビル 201